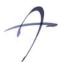

#### **KNIT JACKETS – PRACTICE 6 & 7 – Instructions**

#### **KNIT JACKET 1**

| I. | CREATE NEW DOCUMENT             | н. | CORRECT SETTINGS                 |
|----|---------------------------------|----|----------------------------------|
|    | File > New                      |    | View > Show Ruler                |
|    | Name: Your Name_JEWEL_NL_JACKET |    | View > Show Grid                 |
|    | Size: Letter                    |    | Window > Select Layers           |
|    | Units: Inches                   |    | Window > Select Navigator        |
|    | Width: 8.5 in                   |    | Window > Select Tools            |
|    | Height: 11 in                   |    | Window > Select Stroke           |
|    | Orientation: Portrait           |    | Window > Type > Select Character |
|    | Color Mode: CMYK Color          |    | TOOL BOX > Stroke > Black        |
|    | > OK                            |    | TOOL BOX > Fill > None           |

#### III. PLACE TEMPLATE INTO DOCUMENT

Download the Template illustration for this handout and save it as "KNIT\_JACKET\_1\_Template.pdf" in Work in Progress Drive File > Place Uncheck Link > Place LAYER PANEL > Double Click Template Layer Select Dim Images to: 30% > OK File > Save As File Name: "YOUR\_NAME\_KNIT\_JACKETS"

#### **FRONT BODICE**

## 1. DELETE ALL UNNECESSARY COMPONENTS:

LAYER PANEL > Delete Right Front LAYER PANEL > Delete Both Darts LAYER PANEL > Delete Buttons

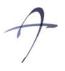

Tamara Albu albut@newschool.edu

# 2. CORRECT LEFT FRONT:

TOOL BOX > Add Anchor Point Tool > Add anchor point along hemline and along CF to create indent for zipper.

TOOL BOX > Direct Selection Tool > Move CF/hemline anchor to create indent

perpendicular to hemline and CF.

TOOL BOX > Convert Anchor Point Tool > Change anchor from curve to straight line if necessary.

# 3. DUPLICATE LEFT FRONT:

LAYER PANEL > Duplicate left bodice by dragging sublayer to Create New Layer Icon

TRANSFORM PANEL > Flip Horizontal to create right bodice.

LAYER PANEL > Rename Flipped left front "Right Front"

LAYER PANEL > Select Right Front and Left Front.

PATHFINDER PANEL > Add to Shape Area

LAYER PANEL > Rename < Compound Shape > "Front Bodice"

LAYER PANEL > Drag all components of Front Bodice into the same layer while organizing

paths so that topstitching is on a higher sublayer than the front bodice.

# 4. CREATE KNIT RIB FINISHING:

TOOL BOX > Delete Anchor Point Tool > Delete anchor of Right Topstitching at

Neckline/Extension and Hemline/extension

TOOL BOX > Direct Selection Tool > Select adjacent anchors of neckline topstitching and

rmb > average (both) > join (smooth) them to combine into one path.

LAYER PANEL > Select Hemline Topstitching

STROKE PANEL >

Weight: 12 pt

Select Dashed Line: 1 pt dash

Select Cap: Butt Cap

Select Join: Miter Join

LAYER PANEL > Select Hemline rib finishings

Keyboard Arrows > Press up until topstitching is placed in correct location

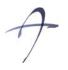

Tamara Albu albut@newschool.edu

TOOL BOX > Scissors Tool > Cut off and Delete excess rib finishing at Side Seam and CF

LAYER PANEL > Select Neckline Topstitching and Sleeve Hem Topstitching

STROKE PANEL >

Weight: 8 pt

Select Dashed Line: 1 pt dash

Select Cap: Butt Cap

Select Join: Miter Join

\*\*\*Hemline Rib Finishing is usually larger than that at the neckline and sleeve hem.

Adjust Neckline Rib Finishing and Sleeve Hem Rib finishings as needed.

# 5. CORRECT COLOR OF RIBBED FINISHING:

LAYER PANEL > Select Front Bodice

TOOL BOX > Click on Fill so that the Color Swatch appears

LAYER PANEL > Select all Rib Finishings

COLOR PANEL > Adjust color to a darker shade of the front bodice color by increasing the K value in the Color.

TOOL BOX > Click on Color Swatch

TOOL BOX > Switch so that stroke is colored and fill is none.

TOOL BOX > Click on Stroke

COLOR PANEL > Increase K value by 30

CREATE ZIPPER

TOOL BOX > Rectangle Tool > Draw Rectangle from CF/neckline to CF/hemline

LAYER PANEL > Duplicate Rectangle by dragging it to Create New Layer Icon

TRANSFORM PANEL > Flip Horizontal one rectangle

LAYER PANEL > Select both rectangles.

PATHFINDER PANEL > Add to Shape Area

STROKE PANEL >

Weight: 3 pt

Select Dashed Line: 1 pt

Select Cap: Butt Cap

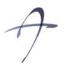

Tamara Albu albut@newschool.edu

Select Join: Miter Join

LAYER PANEL > Rename < Compound Shape > "Zipper"

RMB > Transform > Scale

Select Non-Uniform and adjust only horizontal value.

TOOL BOX > Selection Tool > Select only zipper > Adjust vertical distance of zipper at

CF/neck and CF/hem.

# 6. CREATE ZIPPER TOPSTITCHING

LAYER PANEL > Duplicate Zipper by dragging it to Create New Layer Icon

LAYER PANEL > Select one Zipper sublayer

STROKE PANEL >

Weight: 0.5 pt

Select Dashed Line: 2 pt

Select Cap: Butt Cap

Select Join: Miter Join

RMB > Transform > Scale Non-uniform: only horizontal

TOOL BOX > Selection Tool > Adjust vertical distance of the zipper at CF/neck and CF/hem.

TOOL BOX >

Stroke: > Black

Fill > None

# 7. CREATE RIBBED POCKET FINISHING:

TOOL BOX > Pen Tool > Draw curve to represent pocket opening.

TOOL BOX > Eyedropper Tool > Adapt attributes of Sleeve Hem Rib Finishing.

LAYER PANEL > Duplicate Pocket

TRANSFORM PANEL > Flip Horizontal while simultaneously selecting CF guideline.

# 8. CREATE ARMHOLE KNIT FINISHING:

LAYER PANEL > Duplicate Right Sleeve Contour

TOOL BOX > Path Type Tool > Click on Duplicated Sleeve Contour

Keyboard > Type in a series of X's to simulate cross-stitches.

TOOL BOX > Path Type Tool > Highlight text

## CHARACTER PANEL >

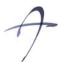

Tamara Albu albut@newschool.edu

Font:: Helvetica

Adjust size and baseline shift values to obtain look.

TOOL BOX > Direct Selection Tool > Also adjust the I-beam to position text along the path.

TOOL BOX >

Fill: Same shade as Hem Rib Finishings

Stroke: None

LAYER PANEL > Duplicate Type

TRANSFORM PANEL > Flip Horizontal while simultaneously selecting CF guideline.

LAYER PANEL > Drag Left Sleeve Armhole Knit Finishing to the Left Sleeve Group.

# 9. CREATE DECORATIVE STITCHES

TOOL BOX > Pen Tool > Draw path for stitches

TOOL BOX > Path Type Tool > Click on path

Keyboard > Type in a series of Z's to simulate decorative stitches.

TOOL BOX > Path Type Tool > Highlight text

CHARACTER PANEL >

Font: Helvetica

Adjust size and baseline shift values to obtain look.

TOOL BOX > Direct Selection Tool > Also adjust the I-beam to position text along the path.

TOOL BOX >

Fill: Same shade as Hem Knit Finishings

Stroke: None

## IV. ADJUST BACKSIDE

## **1. CREATE BACK NECK RIB FINISHING**

LAYER PANEL > Select Back neck Topstitching

TOOL BOX > Eyedropper Tool > Adapt attributes of Front Neck Rib Finishing.

Keyboard > Press arrow keys down to adjust position

COLOR PANEL > Increase K value by 20.LAYER PANEL > Duplicate right collar by dragging

sublayer to Create New Layer Icon

## 2. CREATE BACK HEM RIB FINSIHING:

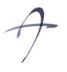

Tamara Albu albut@newschool.edu

LAYER PANEL > Select Back Hem Topstitching TOOL BOX > Eyedropper Tool > Adapt attributes of Front Hem Rib Finishing. Keyboard > Press arrow keys up to adjust position COLOR PANEL > Increase K value by 20.

# V. ADJUST BACK VIEW:

# 1. DUPLICATE AND DELETE UNNECESSARY COMPONENTS.

LAYER PANEL > Duplicate FRONT

LAYER PANEL > Rename Duplicated Sublayer "BACK"

LAYER PANEL > Delete all unnecessary components of back view: all zipper components, pockets, front bodice, front neckline rib finishing, front hem rib finishings, decorative stitches, CB, former Back View.

## 2. CORRECT SLEEVE:

LAYER PANEL > Delete Left Sleeve

LAYER PANEL > Duplicate Right Sleeve

Unlock guide.

TRANSFORM PANEL > Flip Horizontal Sleeve simultaneously selecting CF Guide

LAYER PANEL > Rename "Left Sleeve"

## 3. CORRECT COLOR:

COLOR PANEL > Apply white fill to all closed contour paths.

LAYER PANEL > Select all Rib Finishings.

COLOR PANEL > Change C, M, and Y values of stroke to 0.

LAYER PANEL > Select all Armhole Knit Finishings.

COLOR PANEL > Change C, M, and Y values of fill to 0.

#### 4. LAYOUT

Manage and rename layers and sublayers.

RMB > Transform > Scale all components of Back View to 80%.

Reposition/Layout TOOL BOX > Direct Selection Tool > Delete Neckline of Bodice

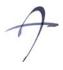

#### **VI. SAVING THE DOCUMENT**

- File > Save > Work in Progress Drive (Student Name Drive) >
- New Folder > Name it: "YOUR\_NAME" >
- Double Click to open Folder >
- Name document "YOUR\_NAME\_KNIT\_JACKETS".
- When you have finished, before you close Illustrator, make sure you save again on your flash drive. Close Illustrator and open your browser. Upload your AI file on Canvas Assignments module
- Make sure your file is named with your name and assignment title
- (E.G.: Tamara\_Albu\_P6&7\_KNIT\_JACKETS)

#### **VII. SAVING THE DOCUMENT FOR PRINTING**

- **A.** Choose Layers PANEL. Click on the upper right arrow to bring Layers Option submenu > Click on Flatten Image. Now all layers will be compressed to only one called "Layer 1".
- B. File > Save as > Type YOUR\_NAME\_TAILORED\_COLLAR\_JACKET\_Print.pdf
- C. Note: These documents will be deleted after printing.Make sure that you have your documents saved in your drive first.

Back up your work frequently.

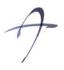

Tamara Albu albut@newschool.edu

#### **KNIT JACKETS 2 – INSTRUCTIONS**

This assignment is an exercise in dashed lines. Spend a few minutes creating dashed lines of different stroke weights, dash weights, and gap spacing.

We use the dashed stroke to create the ribbing. You may need to "touch-up" the ribbing with cover-up patches.

Create texture on the outline using the Filter > Distort > Roughen function. Play with the criteria and preview until you are satisfied. More roughening would represent higher degree of texture on the knit.

Use Vertical Path Type Tool to create the fully-fashioned armhole.

To fill with pattern, you will NOT use a standard given swatch pattern from the swatch library. You can create your own or modify an existing one. You will name it when you are finished.

The zipper is two rectangles with dashed stroke.

Play with the clipping mask. You should learn how to do this for future reference.

## VIII. DRAW FRONT BODICE

## **1. RIGHT BODICE**

ZIPPER (TOPSTITCHING, ZIPPER) BODICE (OUTLINE (roughened), NECKLINE RIBBING, WAISTLINE RIBBING, POCKET, ARMHOLE FASHIONING) SLEEVE (OUTLINE (roughened), RIBBING, ARMHOLE FASHIONING)

## 2. LEFT BODICE

ZIPPER (TOPSTITCHING, ZIPPER) BODICE (OUTLINE (roughened), NECKLINE RIBBING, WAISTLINE RIBBING, POCKET, ARMHOLE FASHIONING) SLEEVE (OUTLINE (roughened), RIBBING, ARMHOLE FASHIONING)

## TURTLENECK JACKET 2

#### SEE KNITS TEMPLATES

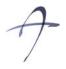

# **IX. FRONT BODICE**

# 1. RIGHT BODICE

TURTLENECK OUTLINE (roughened), FOLD, FRONTSIDE RIBBING, BACKSIDE RIBBING BODICE (OUTLINE (roughened), RIBBING, POCKET, ARMHOLE FASHIONING) SLEEVE (OUTLINE (roughened), RIBBING, ARMHOLE FASHIONING)

# 2. LEFT BODICE

TURTLENECK (OUTLINE (roughened), FOLD, FRONTSIDE RIBBING, BACKSIDE RIBBING) BODICE (OUTLINE (roughened), RIBBING, POCKET, ARMHOLE FASHIONING) SLEEVE (OUTLINE (roughened), RIBBING, ARMHOLE FASHIONING)

# 3. BACKVIEW BODICE

(SAME AS FRONT BODICE > FRONTSIDE, BUT WITHOUT TURTLENECK FOLDS AND ONLY BACKSIDE RIBBING, NO POCKET)

DUE TATE: Session 7 – Tuesday, June 16

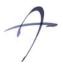

#### X. ASSIGNMENT 6 & 7: KITTED JACKET

This assignment continues to address the Top garment front closer. For Knitted Jackets the front closer will be done by using the reveled sporty zipper.

Students will learn how to represent knitted details by using various effects and filters (roughening filter, outline and fill separation applied to identical paths). The assignment will also address the use of type tool and dashed line to create various decorative stitches and embroidery (rib representation, crisscross stitches, etc.). Additionally, this assignment will cover principles of image scanning and the use of bitmap images as textures and patterns. Students will follow class notes and FTD\_Assignment 6-7 KNIT JACKETS 1 & 2.pdf handout to complete the Knit Jacket Assignment.

#### Assignment must contain:

- Student First and Last name
- Two (2) Front views and their correspondent B & W back views (scaled down to 80% of Front size)
- Collection Color chips with and their correspondent names (same as the one given in the Color Panel)
- All demonstrated tools must be used:
  - o Pen tool
  - Rectangle / Ellipse tools
  - o Fill and outline
  - o Type Tool
- Various Strokes and dashed line
- Layer management: All layers must be names and sub layers be logically organized
- Except trimmings, all paths must be closed unless otherwise specified
- Use the JEWEL NECKLINE JACKET & TAILORED JACKET samples saved in Canvass > ASSIGNMENT TEMPLATES Module.

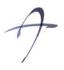

Tamara Albu albut@newschool.edu

## Assignment 4 & 5 Assessment Criteria

- Understanding the assignment
- Following the directions discussed in class (taking detailed notes)
- Neatness and organizational skills (paying attention on not leaving stray points or unused paths)
- Layer Management skills
- Color management Skills
- Swatch Library customization
- Strokes weight management: differentiate between the CL stroke weight (thicker) and CL (thinner)
- Understanding the Button details
- Understanding the use of Transform > Move, Scale, Reflect /copy options
- Understanding the Align options
- Understanding the use of closed and open path
- Design creativity and originality
- The overall execution of the Jewel Neckline Jacket
- The overall execution of the Tailored/Notched Collar Jacket

Due date: Thursday, June 11 by 9:00 AM

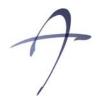

Instructor: Tamara Albu albut@newschool.edu

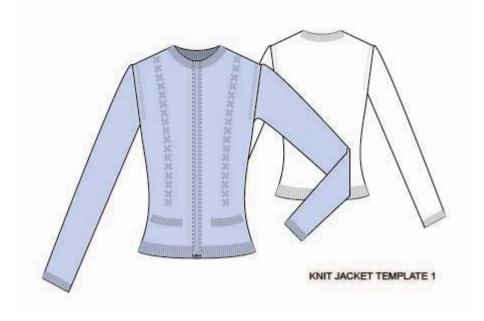

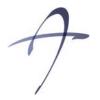

Instructor: Tamara Albu albut@newschool.edu

#### KNIT JACKET 1 and 2 – Practice 5 & 6 Assignment 5-6

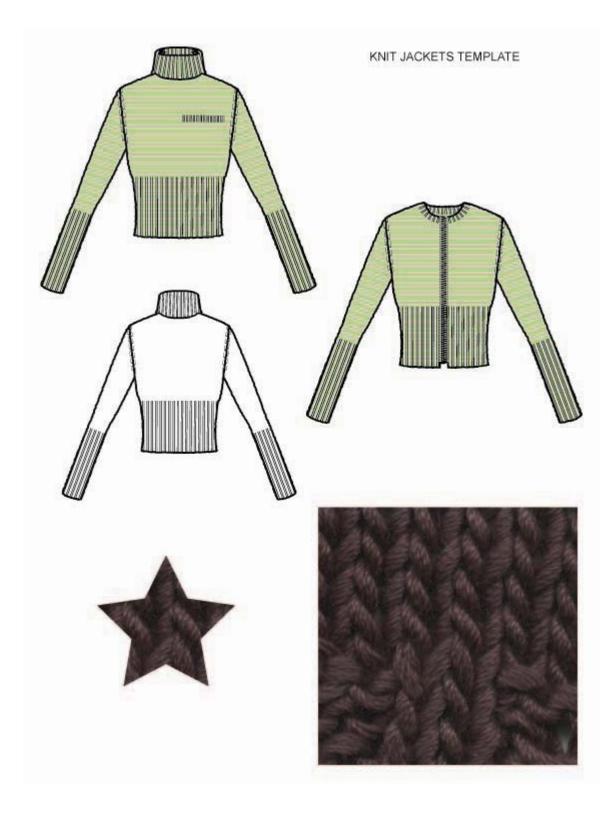